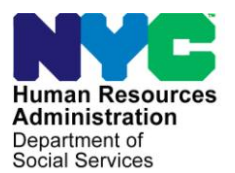

 **FAMILY INDEPENDENCE ADMINISTRATION** 

Matthew Brune, Executive Deputy Commissioner

Policy, Procedures, and Training

James K. Whelan, Deputy Commissioner Stephen Fisher, Assistant Deputy Commissioner<br>
Policy, Procedures, and Training<br>
Office of Procedures

# **POLICY DIRECTIVE #14-02-SYS**

*(This Policy Directive Replaces PD #09-13-SYS)*

## **CLIENT NOTICES SYSTEM (CNS)**

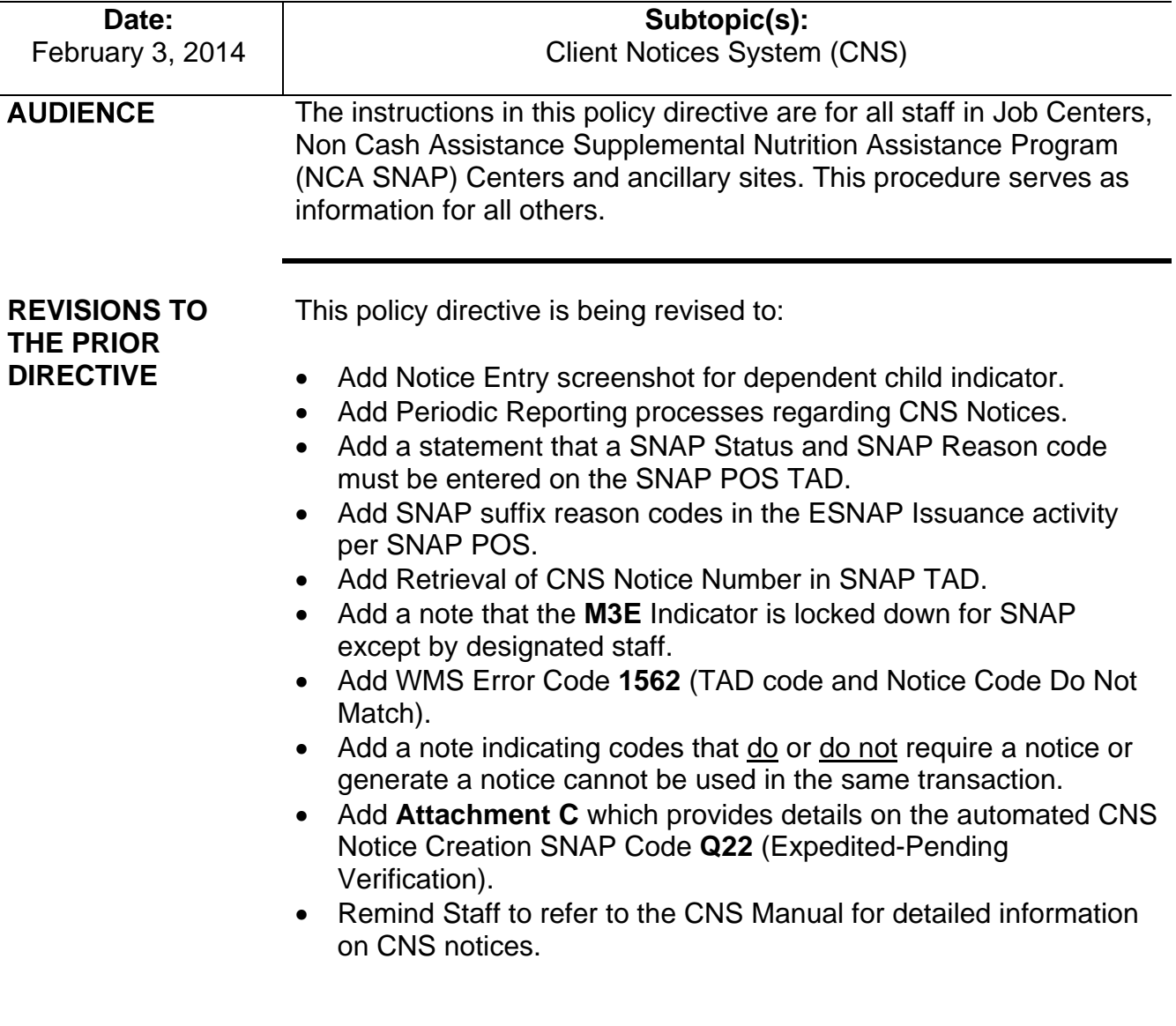

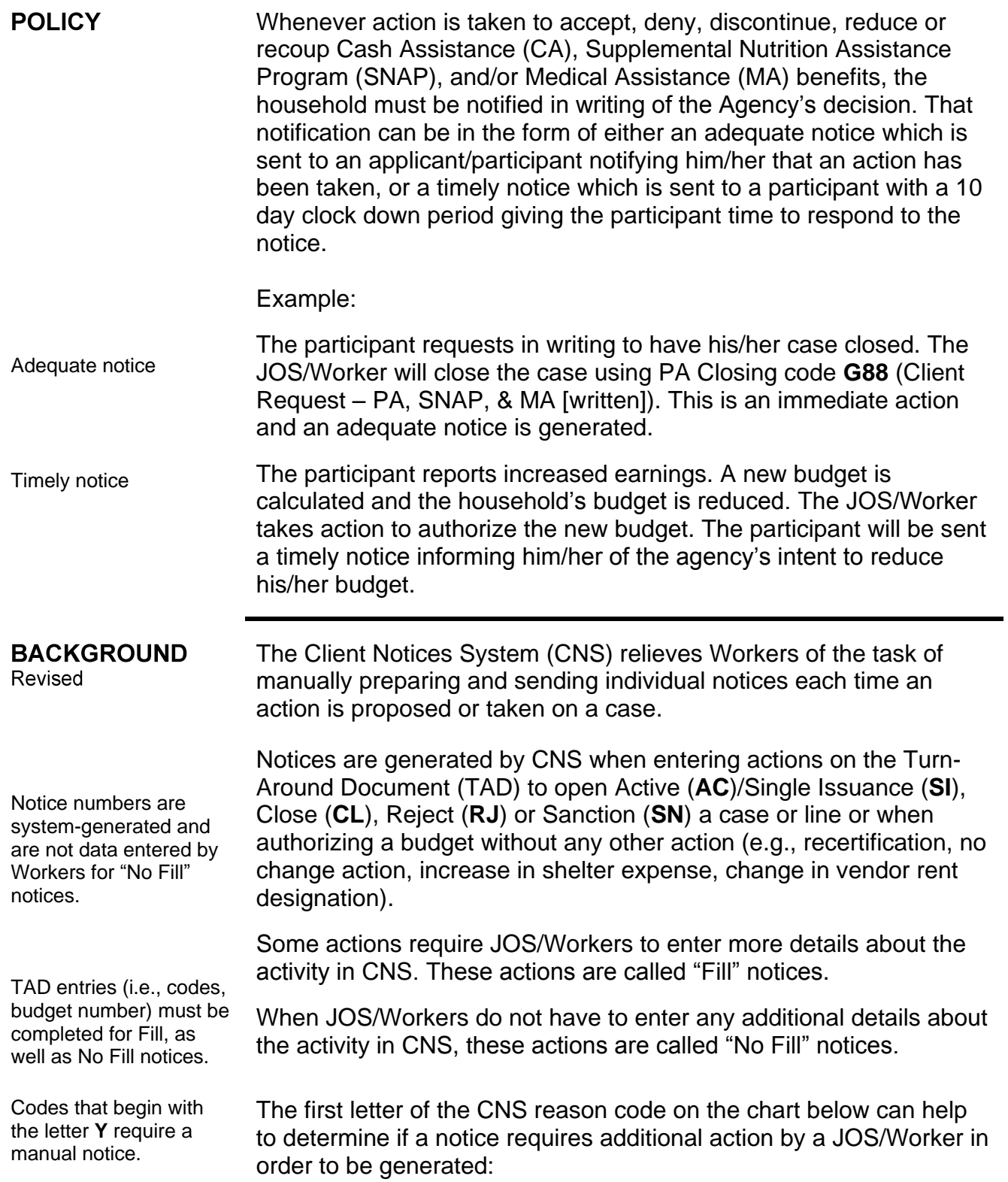

#### Revised

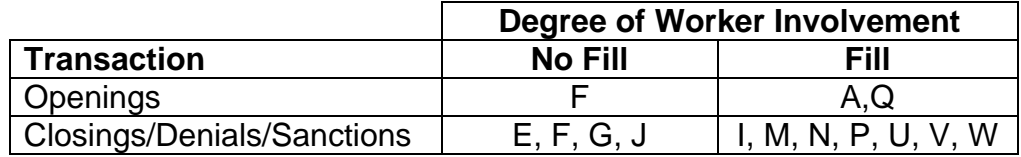

Notices produced by CNS are:

- generated overnight in both English and Spanish or English only based on the Spanish indicator (**SP IND** in element **273** of the TAD) in the Welfare Management System (WMS),
- saved electronically. Reprints can be obtained from CNS and copies from the Computer Output to Laser Disk (COLD) application (see the Guide to Using the COLD Application [**Attachment A**]).
- contain Unit ID, Job Center, and NCA SNAP Center address and telephone number information based on the address tables maintained by Management Information Systems (MIS); and
- designed to allow rapid modification to the text of the notices as dictated by policy, legislation, regulation changes or litigation.

Manual Notice CA and SNAP, and NCA SNAP only notice

Refer to **Attachment B** (Manual Notice Requirements CA/SNAP for details on when a CNS Notice will not be generated for CA and SNAP. Refer to **Attachment C** (CNS Notice Requirements for NCA SNAP Only) for CNS notice requirements in POS.

## **Address Change**

To ensure that the CNS notice is sent to the correct address, the address change must be processed first when both a change in address and an action generating a timely CNS notice require processing in WMS.

#### Refer to [PB #11-80-SYS](http://hraedocs.hra.nycnet/HRAeDocs/DocumentFunctions/DocumentDirectAccess.aspx?DocId=7b228990-adf9-41d1-8d36-db41a815a308) for Clockdown

information.

After the address change is entered, the case action can then be processed. This is because most case actions require a 10-day timely notice period to elapse before taking effect. If an address change is processed simultaneously with the case action, the CNS notice will be erroneously sent to the old address. In instances in which only an adequate notice is required, all actions can be processed concurrently.

#### **REQUIRED ACTION**

## **Generating Fill Notices**

To generate a Fill notice in CNS, the JOS/Worker must take the following action:

- From the **WMS Host System Menu**, select Option **12** (Client Notices System), and the **WMS/CNS Subsystem Menu** appears.
- Enter the following and Transmit:
	- Case number in the **Case Number** field
	- Suffix in the **Suffix** field
	- **01** (Notice Entry) in the **Indicate Selection Number Field**

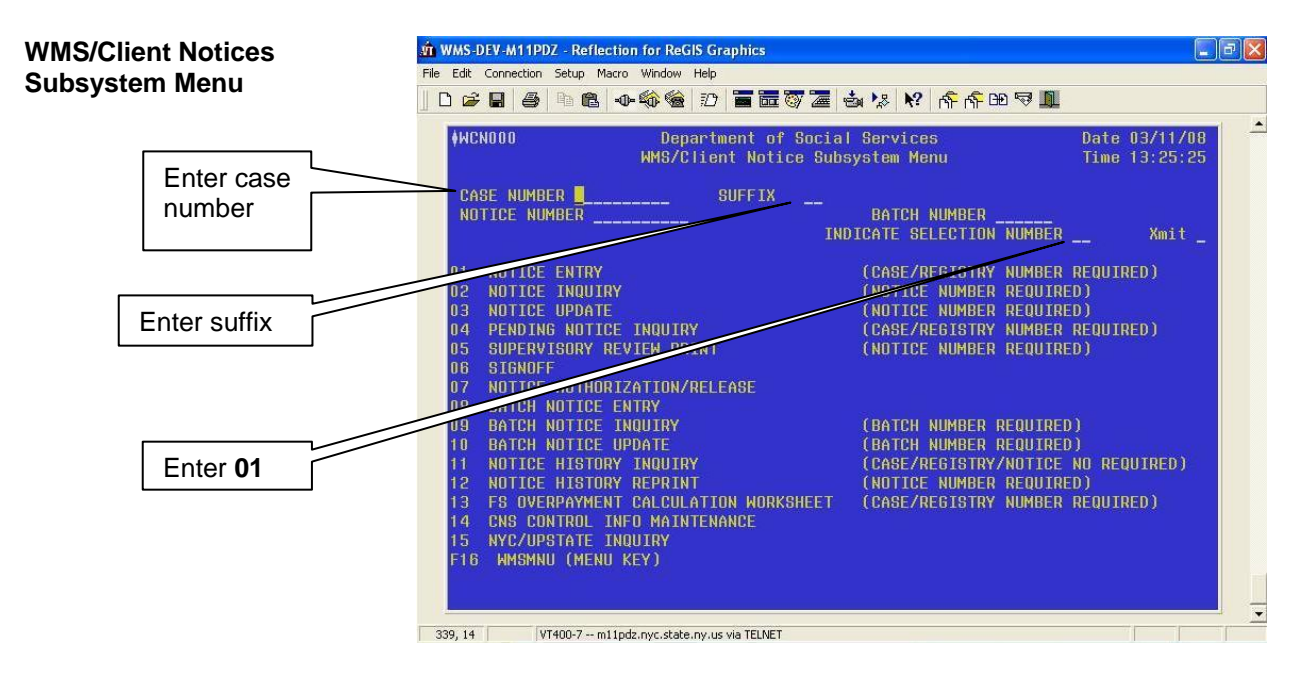

- The **Reason Code** screen(see next page) appears. Enter the following and Transmit:
	- The appropriate transaction code in the **Trans Type** field, as follows:
		- **AC** for application approvals
		- **RC** for recertification case closings
		- **CL** for all other types of case closings
		- **CH** for line closings and line sanctions
		- **RJ** for denials
- For application approvals and case closings, the case opening/closing/denial code in the **Case Reasons** section; or
- For line closings/denial and line sanctions, the line number in the **LN** column and line closing/denial/sanction code in the appropriate program type column (**PA** and/or **FS**) in the **Individual Reasons** section.

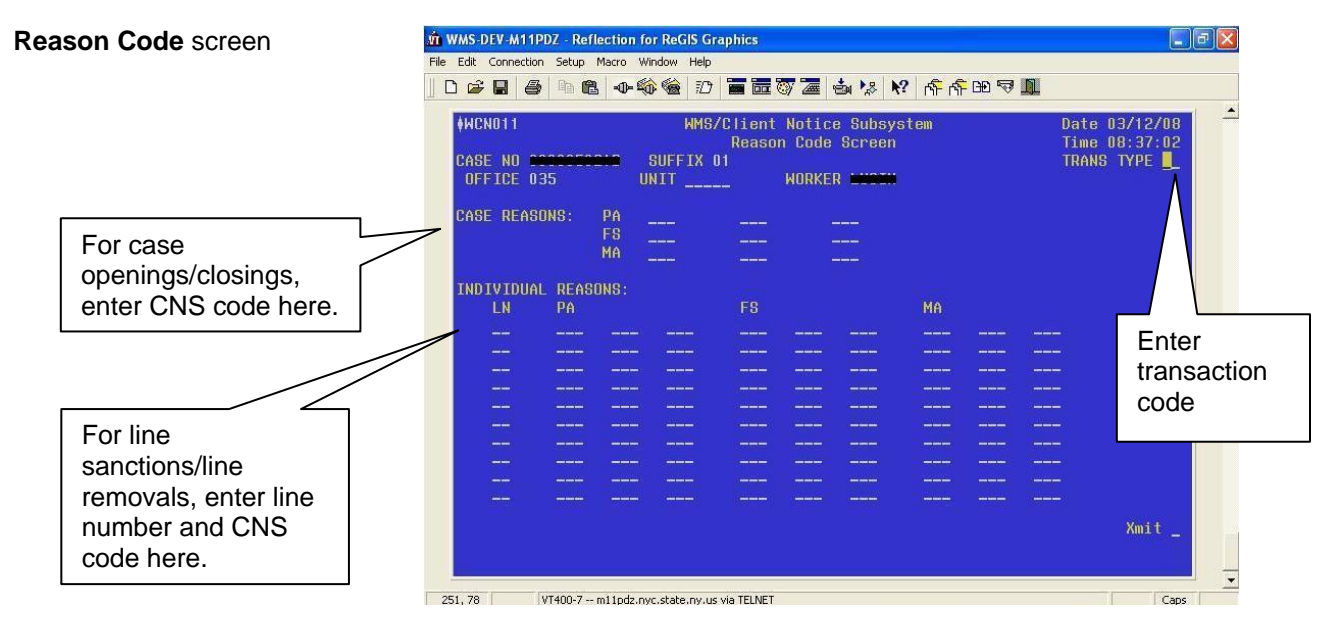

Refer to [PD #03-48-ELI](http://hraedocs.hra.nycnet/HRAeDocs/DocumentFunctions/DocumentDirectAccess.aspx?DocId=5fcc7a5e-dc65-4726-a8b5-38ce864317dc) for details on reduction

budgeting

- Revised Based on the information entered on the **Reason Code** screen, the following screens may appear when generating a Notice of Intent for engagement and eligibility infractions (see [PD #08-23-](http://hraedocs.hra.nycnet/HRAeDocs/DocumentFunctions/DocumentDirectAccess.aspx?DocId=c1368dfb-0caf-406d-b6cc-9f280a752f7c) [OPE:](http://hraedocs.hra.nycnet/HRAeDocs/DocumentFunctions/DocumentDirectAccess.aspx?DocId=c1368dfb-0caf-406d-b6cc-9f280a752f7c) Guide to Manual Notice of Intent [NOI] Process for NOI Clerks):
	- **CA and SNAP Employment Reason Entry** screen

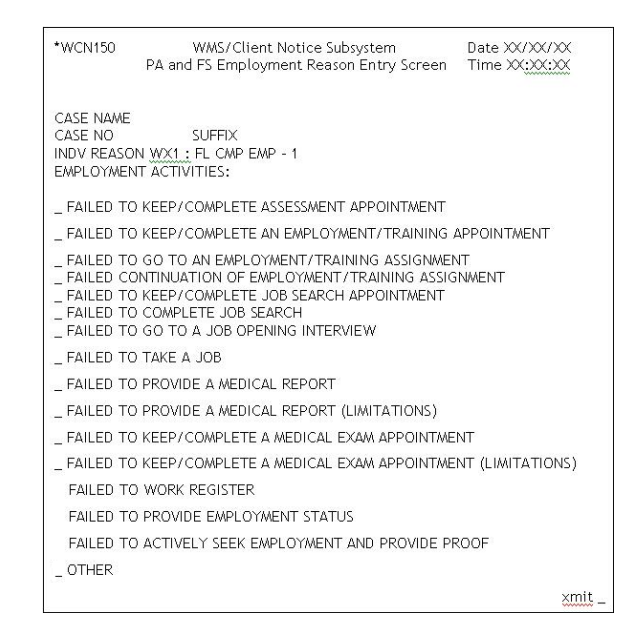

New Information **Next the PA and SNAP Employment Worker Entry screens appear.** 

• Enter the rquired case information on the CNS screens as prompted and Transmit. ((see the Processing Manual NOIs in WMS/CNS Desk Guide [**W-116Y**])

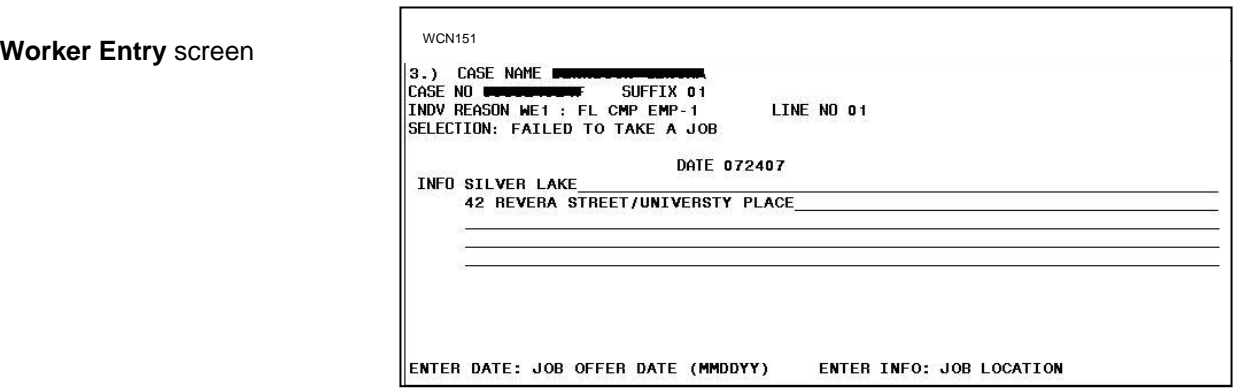

Revised When generating a Notice of Intent for an engagement infraction, the Worker Entry screen below appears.

> • Enter the appropriate conciliation message on the CNS screen as prompted and Transmit.

New Information

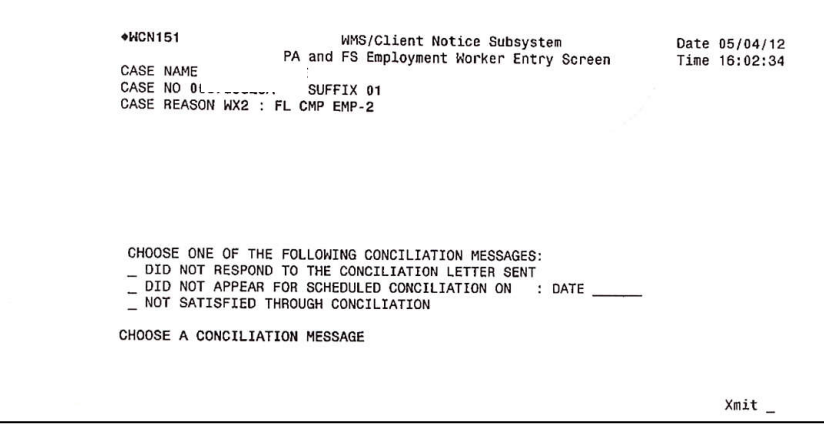

Revised The next **Worker Entry** screen that appears requires information about whether there is a dependent child in the household. A dependent child is either a person under 18 years of age, or under 19 years of age and a full-time student.

New Information <br> **Enter a Y** if there is a dependent child or an N if no dependent children are in the household.

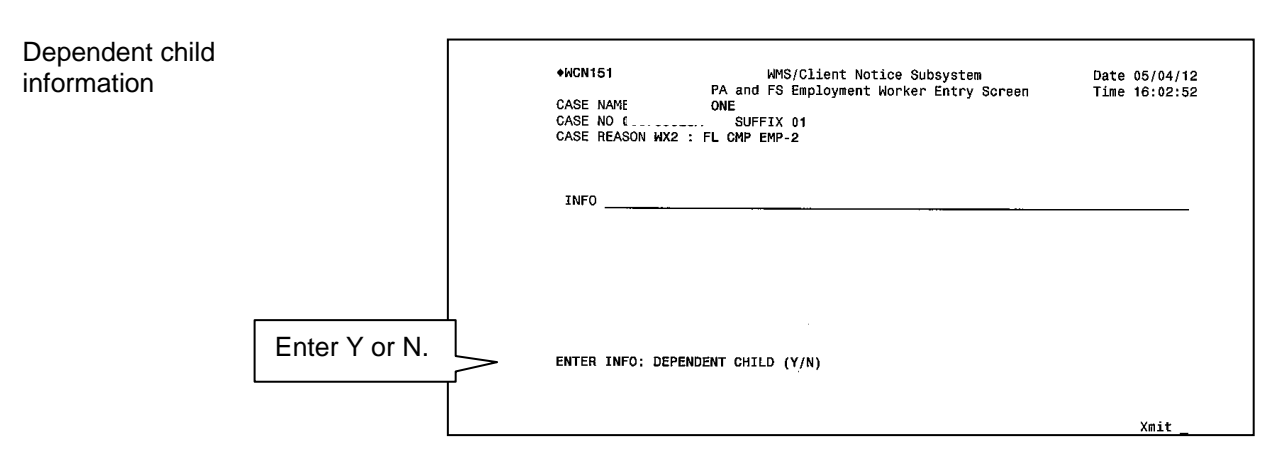

screen

**WMS/Client Notices Subsystem Menu** 

Revised Upon completion, the **WMS/Client Notices Subsystem Menu** appears with the pending notice number displayed at the bottom right of the screen. A CNS Supervisory Review Report with the pending notice number and variable data entered is automatically generated.

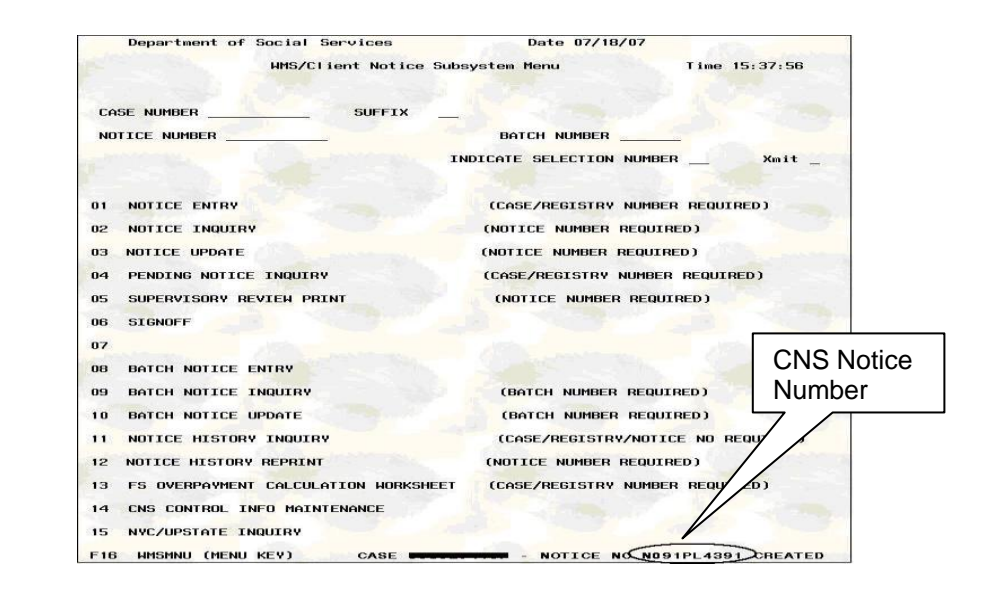

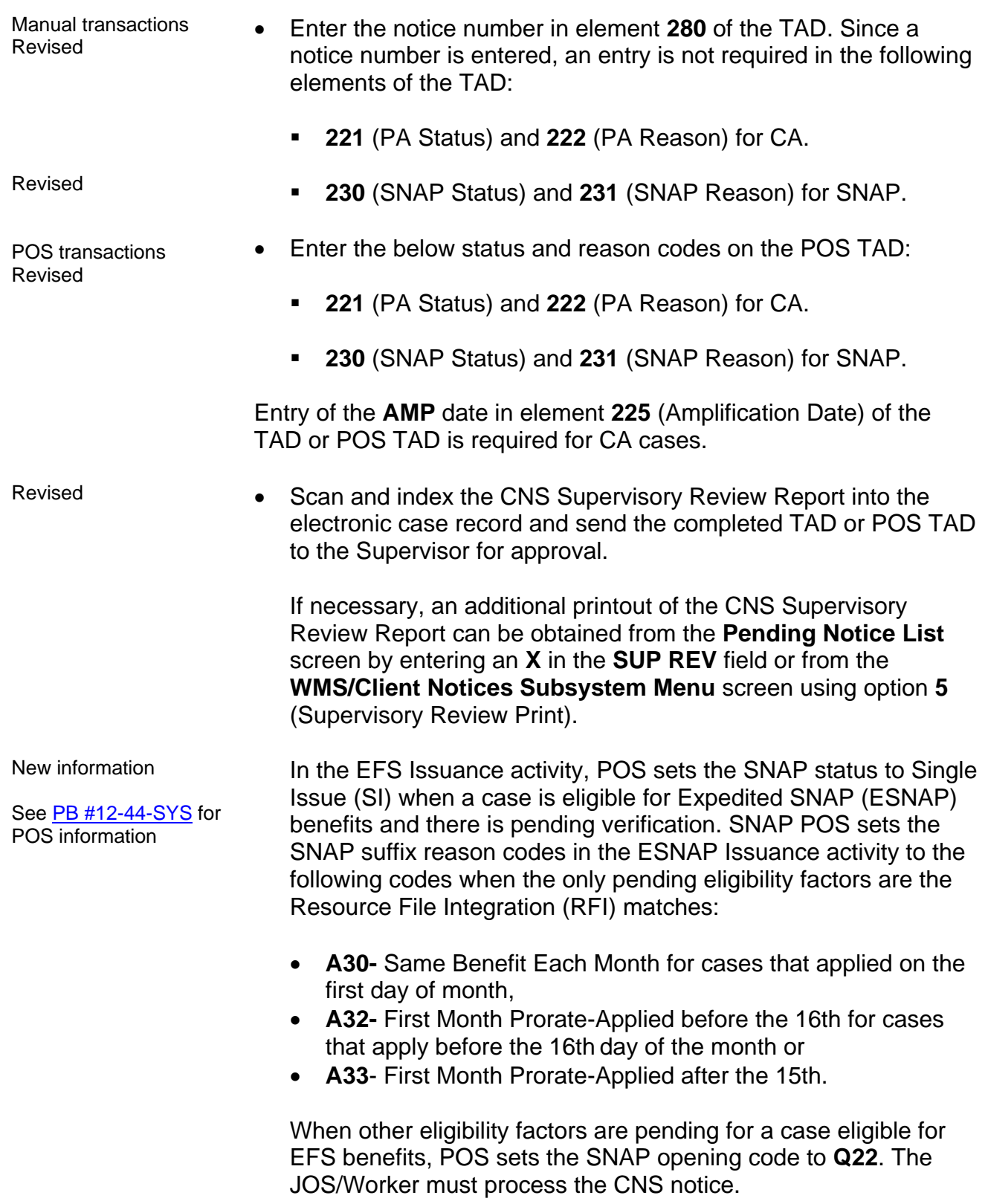

New Information

#### [PB #08-13-OPE](http://hraedocs.hra.nycnet/HRAeDocs/DocumentFunctions/DocumentDirectAccess.aspx?DocId=f9041a01-d39a-4c8b-8292-edf61036cbc1)

**LDSS-4791** is used at application, and recertification as well as for periodic reporting.

#### [PD #13-05-ELI](http://hraedocs.hra.nycnet/HRAeDocs/DocumentFunctions/DocumentDirectAccess.aspx?DocId=bc08caba-60ad-4e74-bc3d-78fb436a41ba)

ABAWD Periodic Reporting

## **Periodic Reporting**

The CNS Notice generated on households with income contains the change reporting requirements listed in the **LDSS-4791**. However, if circumstances require that the CNS Notice be suppressed, JOS/Workers at Job Centers and Non-Cash Assistance SNAP Centers must complete the **LDSS-4791** and provide it to all households with income when new employment is reported and no earned income was previously budgeted.

Workers must use the Supplemental Nutrition Assistance Program (SNAP) Income Eligibility Guidelines Desk Guide (**W-204G**) to manually complete the **LDSS-4791**.

SNAP 25 Workers are required to access the ABAWD Work Requirement Compliance Tracking Calendar in SNAP POS for any cases in the ABAWD queue to determine if the information in the calendar is consistent with the information listed on the Periodic Report (or documentation submitted with the Periodic Report). The SNAP Worker must determine if an individual met the ABAWD requirements for any month that he/she was subject to them and whether the ABAWD should have been excluded for any months retroactive to January 2013. If there is a discrepancy, the Worker should enter a case comment in SNAP POS when processing the Periodic Report.

If any non-excluded ABAWD has three or more months of not meeting the ABAWD requirements and is not meeting the ABAWD requirements in the current month, the Worker must:

- close the case using case reason closing code **F94** which generates a CNS notice, if the household contains one person;
- close the ABAWDs line using individual closing code **F94**  which generates a CNS notice, if the household contains more than one person.

#### NCA SNAP Only **Retrieval of CNS Notice Number in SNAP TAD**

[PB #11-96-SYS](http://hraedocs.hra.nycnet/HRAeDocs/DocumentFunctions/DocumentDirectAccess.aspx?DocId=d36bd6f7-3cfa-44e3-b6d6-ba49fbd60c7c) New Information

New Information [PB #11-96-SYS](http://hraedocs.hra.nycnet/HRAeDocs/DocumentFunctions/DocumentDirectAccess.aspx?DocId=d36bd6f7-3cfa-44e3-b6d6-ba49fbd60c7c)

The SNAP TAD window has been updated to automatically retrieve the latest pending notice number created by the Worker in the Client Notice System (CNS) in the Welfare Management System (WMS) for certain case openings, closings and rejections and pre-fill the **Notice #** field.

The Worker must ensure that the retrieved notice number is the correct notice number for their action.

#### **Notice Number Retrieval**

Revised SNAP POS has been updated to connect to the WMS Pending Notice List screen (**WCN019**) and retrieve the pending notice number when the Worker runs the TAD business rules or clicks the **Next** button in the SNAP TAD. This will improve the accuracy of entries in the TAD and reduce errors in WMS.

#### **Retrieval of Notice Number for Case Openings**

SNAP POS will pre-fill the **Notice #** field for SNAP case openings when:

- The Cash Assistance (CA) case status is changed to Single Issue (**SI**) or Active (**AC**),
- The CA opening code begins with **A** or **Q**, and
- The **M3E Indicator** field does not have a value of **A** (Manual Notice-Adequate Action) or **T** (Manual Notice-Timely Action).

## **Retrieval of Notice Number for Case Rejections**

SNAP POS will pre-fill the **Notice #** field for SNAP case rejections when:

- The SNAP case status is changed to Rejected (**RJ**),
- The SNAP rejection code begins with **M**, **N**, **R**, **U**, **V**, **W**, or **I**, and
- The **M3E Indicator** field is empty.

The Supervisor performs the following:

New Information

- Match the notice number on the CNS Supervisory Review Report with the number entered in element **280** of the TAD, or entered in the POS TAD.
	- Reviews the Turnaround Document (TAD) and the CNS notice to ensure that the Suffix and Line codes match.
	- If the closing code involves excess income, ensure that the ineligible budget number is entered in element **016** (Ineligible Budget Number) of the TAD. Additionally, if another suffix is being kept active, enter the eligible budget number in element **015** (Budget Number).
	- If necessary, return any errors to the responsible Worker for correction.
	- After reviewing and approving the completed work, transmit the TAD to WMS by clicking the **Xmit** button on the **Approval** window in POS.

## **Accessing Pending Notices**

The **Pending Notice List** screen allows staff with WMS access to view a list of all pending notices for a case. To access this screen:

- Enter the case number on the **WMS/Client Notices Subsystem Menu**.
- Select option **04** (Pending Notice Inquiry) and Transmit.

If there are no pending notices, the message "No Pending Notices For Case Number" appears.

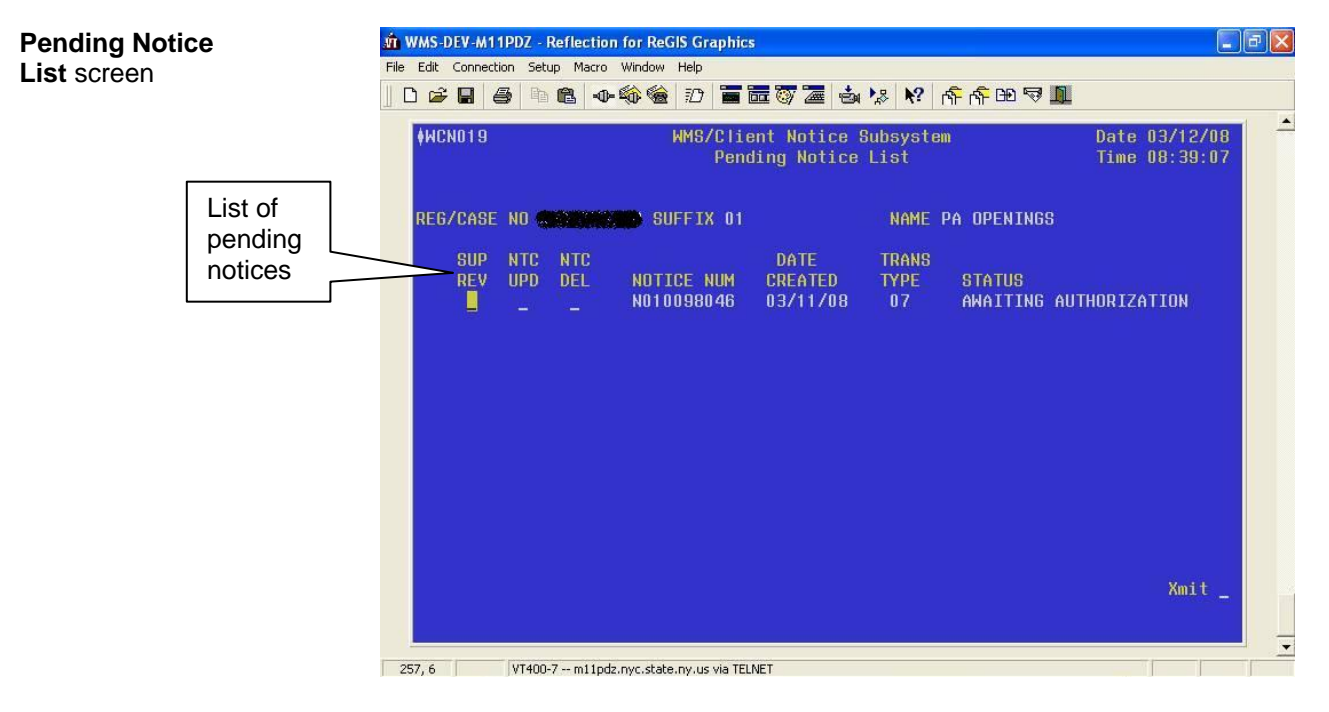

## **Notice History Screens**

Authorized notices are stored in WMS up to six years after the case closes. The **Client Notices List** screen allows you to view all notices for a case. To access this screen:

- Enter the case number and suffix on the **WMS/Client Notices Subsystem Menu**.
- Select Option **11** (Notice History Inquiry) and Transmit.
- To get detailed information about a specific notice such as the closing code, enter an **X** in the **DT** field next to the notice number and Transmit.

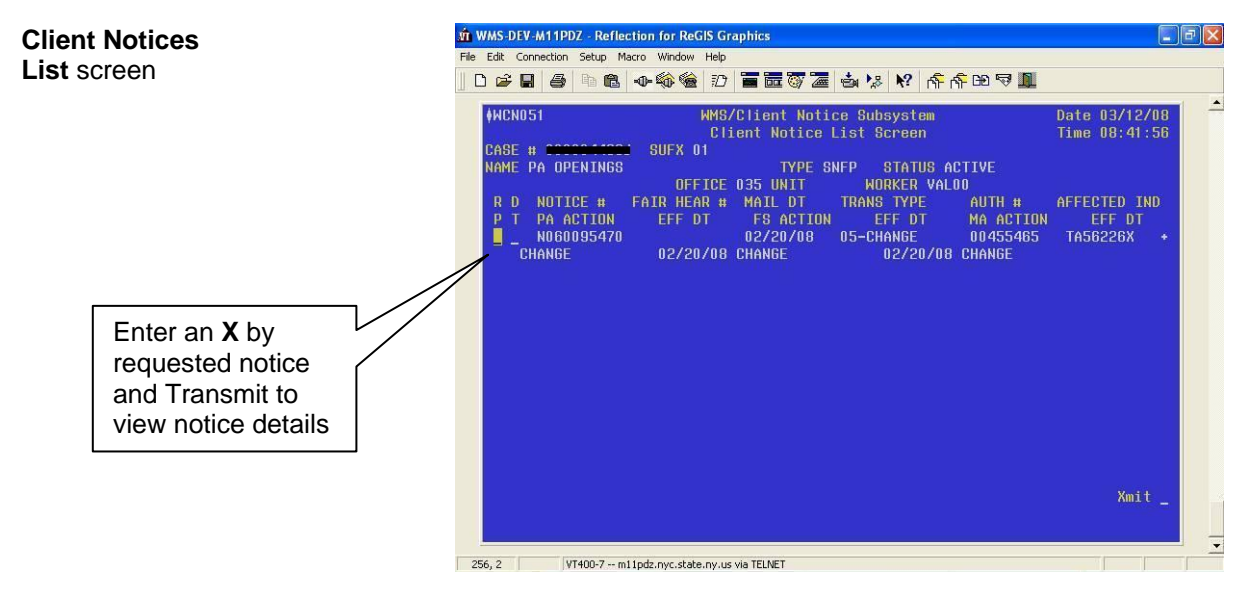

 The **Client Notices Detail** screen appears. If there are no authorized notices, the message "No Authorized Notices for Case Number" appears.

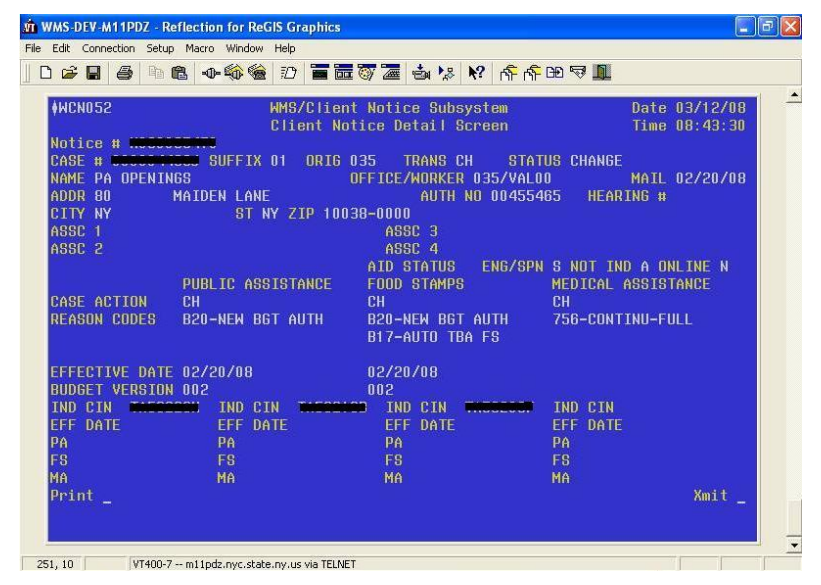

#### **Client Notices Detail** screen

## **Obtaining Reprints or Copies of CNS Notices**

#### Reprint of CNS Notice

Reprints of the original CNS notice can be obtained from the **Notice Reprint Cover Sheet information** screen, which can be accessed by any of the following methods:

- From the **Client Notices List** screen (shown on the previous page), enter an **X** in the **RP** field next to the number of the notice to be reprinted and Transmit.
- From the **Client Notices Detail** screen, enter an **X** in the **Print** field and Transmit.
- If the number of the notice to be reprinted is known, from the **WMS/Client Notices Subsystem Menu**, enter the case number and notice number, select option **12** (Notice History Reprint) and Transmit.

Once on the **Notice Reprint Cover Sheet Information** screen, enter the following and Transmit:

- Office ID, Worker ID, Worker name and Center number to which the notice is to be sent.
- Subject and message information to appear on the Notice Reprint Cover Sheet, if necessary. The Notice Reprint Cover Sheet will be the cover page of the notice.

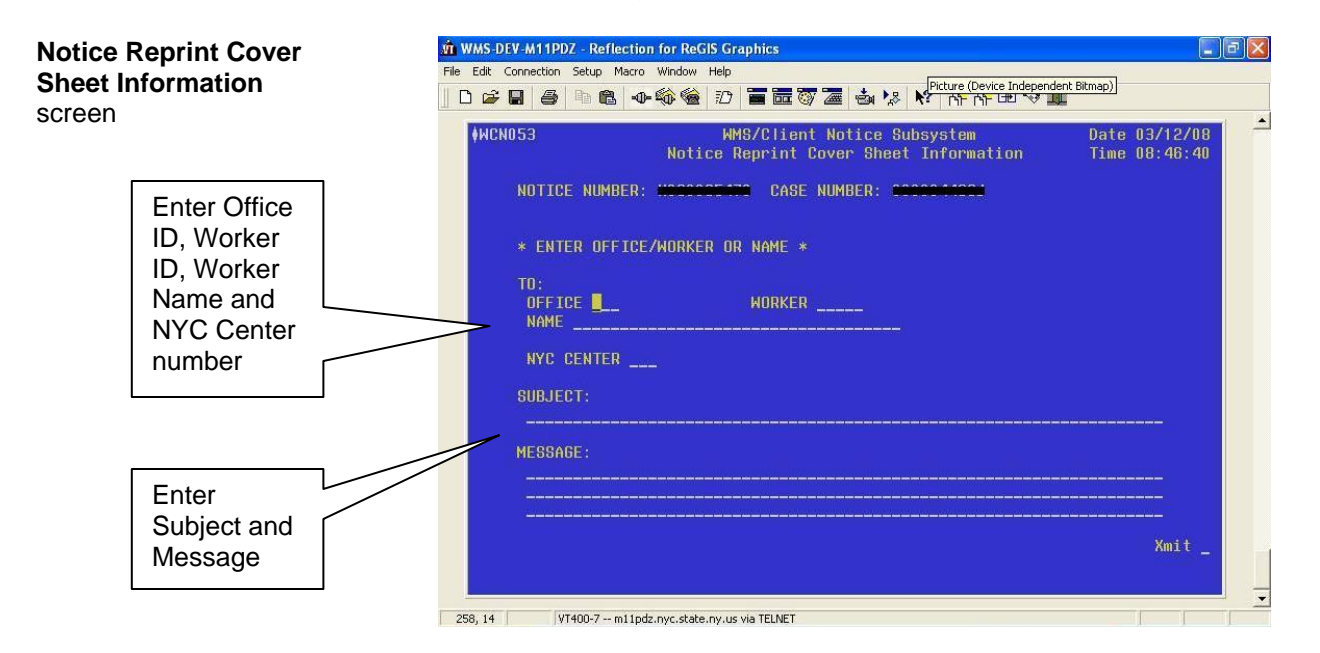

All notice reprints are sent to the site overnight in batch format. The Control Unit will print all notices requested the previous day from the Print Distribution System (PDS).

#### Copy of CNS Notice

To obtain a copy of the original CNS notice, follow the instructions in the Guide to Using the COLD Application (**Attachment A**).

## **Suppressing CNS Notices**

There are instances in which a CNS notice does not contain the required language, and a manual notice must therefore be issued. The automated CNS notice must be suppressed by entering one of the codes on the next page in Element **053** (**M3E** indicator) of the TAD except when a WMS code that begins with the letter **Y** is used.

New Information **Note:** In POS, the **M3E** Indicator can only be used by designated Staff, and its use must be authorized by the Center Director. There are few circumstances where a CNS notice is suppressed for SNAP.

If a CNS code that begins with the letter **Y** is used, the CNS notice is automatically suppressed and there is no need to enter an **M3E** indicator on the TAD.

Refer to the **[M-42x](http://hraedocs.hra.nycnet/HRAeDocs/DocumentFunctions/DocumentDirectAccess.aspx?DocId=006da4e3-b538-4498-80af-ba4d05f109d1)** for appropriate uses of **M3E** indicator **A**.

An **M3E** code of **T** will not change a code that is Adequate to Timely.

 **A** (Adequate) – This code is to be used when a notification of an action taken or to be taken is needed. The code will override a timely 10-day notice and the intended action will take effect immediately. A CNS notice will not be produced.

 **T** (Timely) – This code must be used when an intended case action requires that the affected participant be informed a minimum of 10 days prior to taking the action, thus affording him/her the opportunity to resolve the issue before having the adverse action take effect. This code will allow the intended case action to clock down and will not produce a notice.

**Note:** A manual notice with the appropriate closing reason language and regulatory citations must be prepared and issued at the same time the intended action is submitted for data entry.

Refer to [PD #08-34-ELI](http://hraedocs.hra.nycnet/HRAeDocs/DocumentFunctions/DocumentDirectAccess.aspx?DocId=62cfe1f0-2fb6-4df9-8474-2cf9e70efc91) for details on OCSE sanction processing.

**Reminder:** When processing an OCSE sanction, if the CNS notice is being suppressed, enter **T** in the **M3E** field. OCSE sanctions require a Timely notice.

Revised

For both **M3E** indicators, a notice number must not be entered on the TAD.

**Note**: **M3E** indicator code **1** (Immediate Action for Administrative Reasons) will not suppress the CNS notice, and the action will take affect immediately (no clock down period).

## **Error Messages and Correction**

## Data Entry Errors

When data entering information on CNS, the system will indicate an error with a blinking field on the screen. A corresponding message will be displayed indicating the nature of the error. For an alphabetical listing of data entry error messages and their required corrective actions, see Section **H** of the New York State (NYS) Office of Temporary and Disability Assistance (OTDA)-produced Client Notices System Manual.

## Correction of Notices

To change a pending notice:

- Select option **03** (Notice Update) from the **WMS/Client Notices Subsystem Menu**.
- Access the CNS screens.
- Enter the correct information.
- Enter the new notice number in element **280** of the TAD.
- Resubmit the TAD and a new CNS Supervisory Review Report to the Group Supervisor for approval.

## Post Data Entry Errors

After data entry, any processing errors (e.g., WMS case data is not consistent with the CNS reason and transaction) will be listed on the Error Report (**WINR0125**).

If the error is on the TAD, POS will display the error in the Worker's Queue. Follow the current error correction procedure and resubmit the TAD and the CNS transaction for re-processing.

If incorrect information was entered on a CNS screen, follow the instructions in the above Correction of Notices section.

## Error Messages

The following are the most common error messages to appear on the Error Report and their required corrective action:

- **E1538** (TAD Reason Code Requires Notice Information) Required information must be entered on the CNS screens and the CNS notice number must be entered on the Turnaround Document (TAD).
- **E1562** (TAD Code and Notice Code Do Not Match). The Case Reason code entered on the TAD must match the Case Reason code on the CNS Notice.
- **E1565** (TAD Notice Not In CNS) The notice number entered on the TAD is incorrect. Check CNS and enter the correct number on the TAD.
- **E1569** (Notice Budget Number Required) The case was closed for excess income but the ineligible budget number is missing. Enter the ineligible budget number in element **016** on the TAD.
- New information **Note:** Codes that either require a notice or generate a notice, and codes that do not either require a notice or generate a notice cannot be used in the same transaction. For this reason, do not use **A32** on the Suffix level and **Y99** (Other – Manual Notice Required) on the line level or; **Y45** (Other (Manual Notice Required) on the suffix level and **F92** (Ineligible Alien (HH=1) (Failure to Provide Proof or Citizenship or Eligible Alien Status) on the line level.

## **Control Unit Reports**

CNS produces several reports that are assigned to PDS and are specific to CNS case actions taken as follows:

- **CNS00000** (Cover Page) This cover page is produced daily and lists all possible CNS Reports. Reports generated for the specified location are identified with an **X** next to the report.
- **CNS00001** (Informational) This report lists TAD's processed with a timely (**T**) or adequate (**A**) value in the **M3E** indicator field. These cases will require manual notices as the automated CNS notices were suppressed.

New Information and how to avoid error

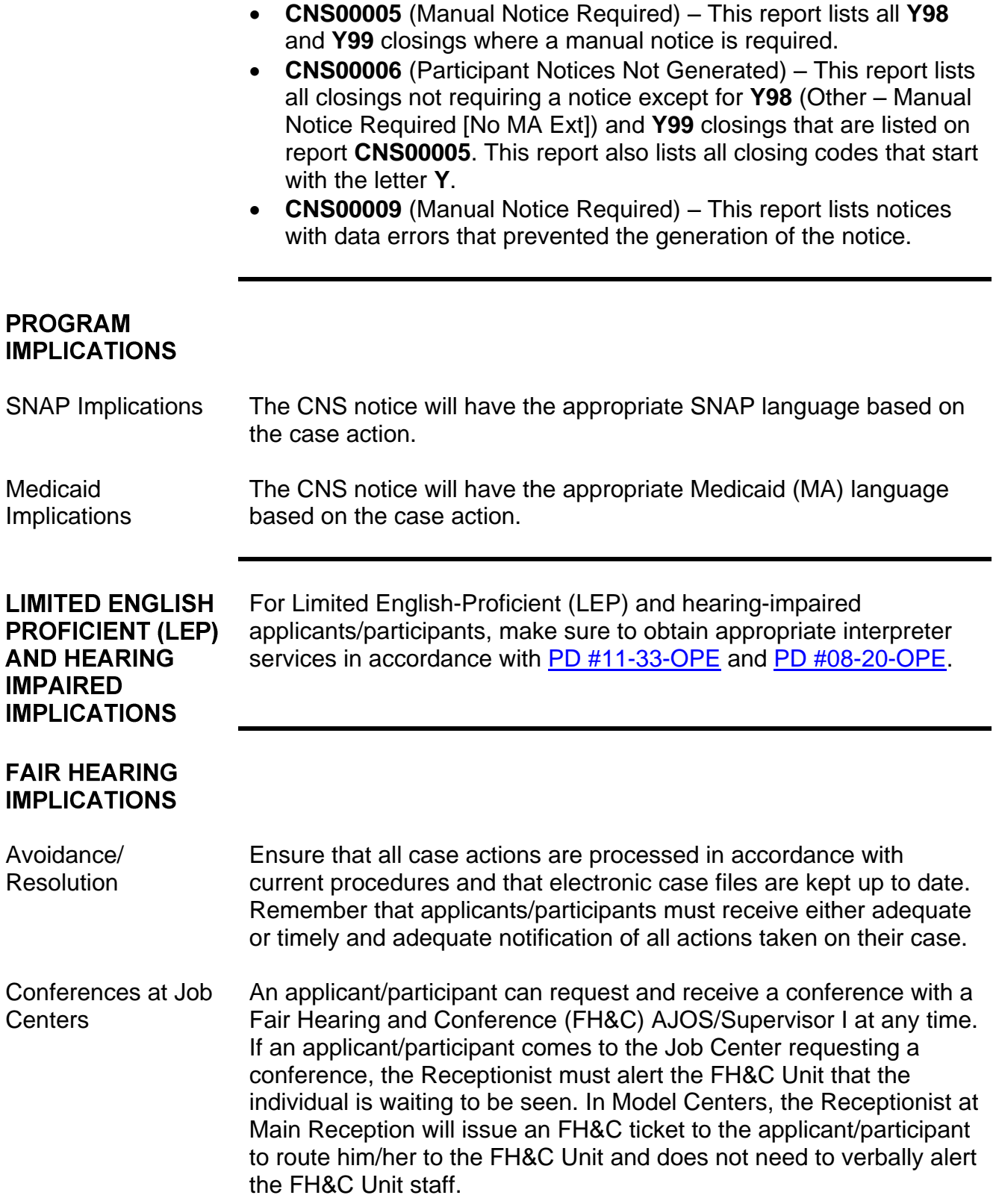

The FH&C AJOS/Supervisor I will listen to and evaluate any material presented by the applicant/participant, review the case file and discuss the issue(s) with the JOS/Worker responsible for the case and/or the JOS/Worker's Supervisor. The AJOS/Supervisor I will explain the reason for the Agency's action(s) to the applicant/participant.

If the determination is that the applicant/participant has presented good cause for the infraction or that the outstanding Notice of Intent (NOI) needs to be withdrawn for other reasons, the FH&C AJOS/Supervisor I will Settle in Conference (SIC), post Action Code **820** (Good Cause Granted) or **820H** (Good Cause Granted for WeCARE infractions), refer the applicant/participant back to the JOS/Worker by posting Action Code **10FH** or **16FH** (for referrals back to WeCARE) and enter detailed case notes in New York City Accountability, and You (NYCWAY).

The AJOS/Supervisor I will forward all verifying documentation submitted by the applicant/participant to the appropriate JOS/Worker for corrective action to be taken. In addition, if the adverse case action still shows on the "Pending" (**08**) screen in WMS, the AJOS/Supervisor I must prepare and submit a Fair Hearing/Case Update Data Entry Form (**LDSS-3722**), change the **02** to **01** if the case has been granted Aid to Continue (ATC), or prepare and submit a CA Recoupment Data Entry Form (**LDSS-3573**) to delete a recoupment. The AJOS/Supervisor I must complete a Conference Report (**M-186a**).

If the participant fails to show good cause for the infraction or if it is determined that the Agency's action(s) should stand, the AJOS/Supervisor I will explain to the applicant/participant why he/she cannot SIC. The AJOS/Supervisor I must complete an **M-186a**.

Should the applicant/participant elect to continue his/her appeal by requesting a Fair Hearing or proceeding to a hearing already requested, the FH&C AJOS/Supervisor I is responsible for ensuring that further appeal is properly controlled and that appropriate followup action is taken in all phases of the Fair Hearing process.

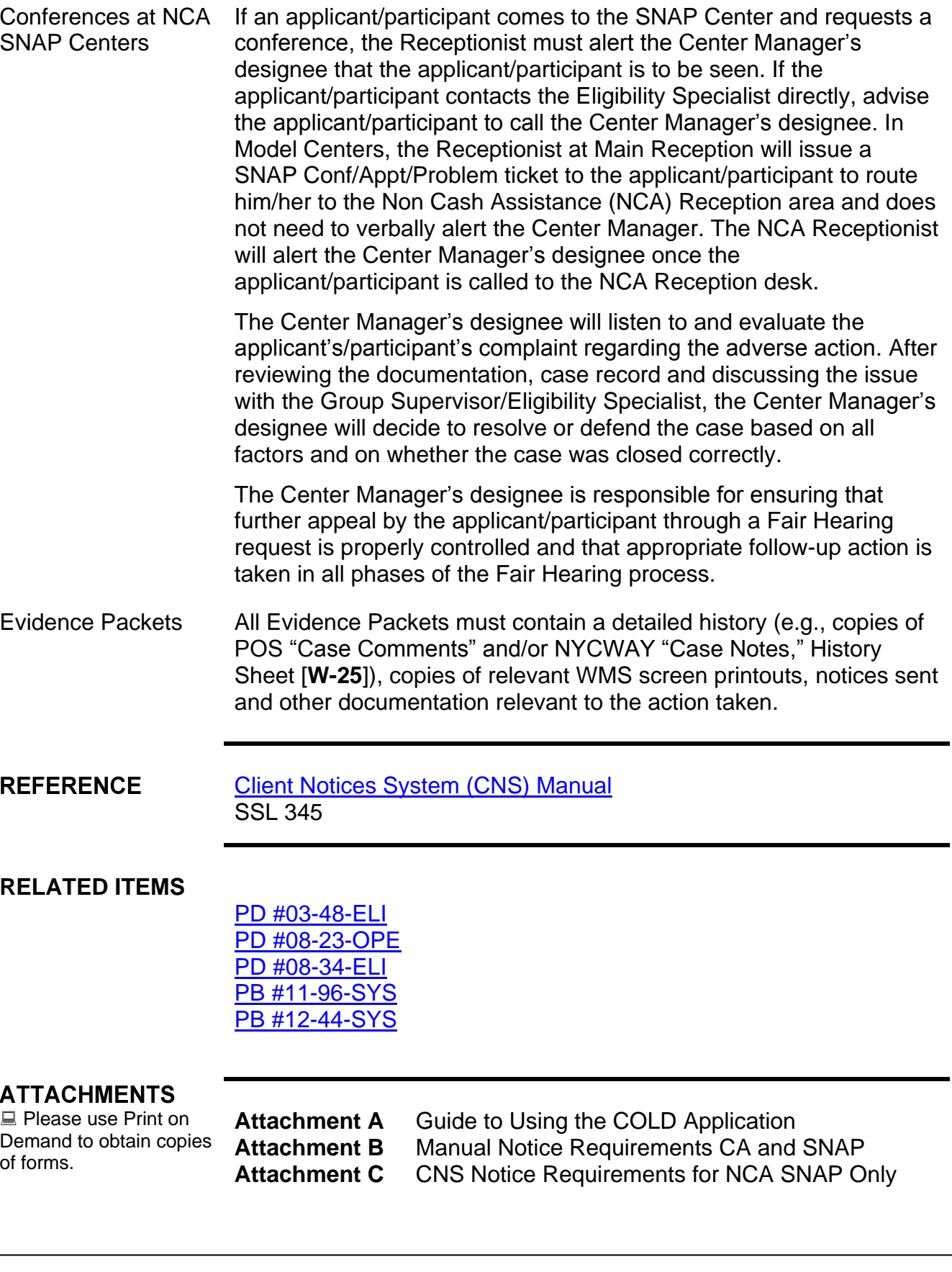

# **Guide to Using the COLD Application**

To obtain a copy of an original Client Notice System (CNS) notice, access the Computer Output to Laser Disk (COLD) application as follows:

Click on the **CENTRPORT NYS** icon on your desktop.

**Note**: Contact your system administrator if this icon is not available on your desktop.

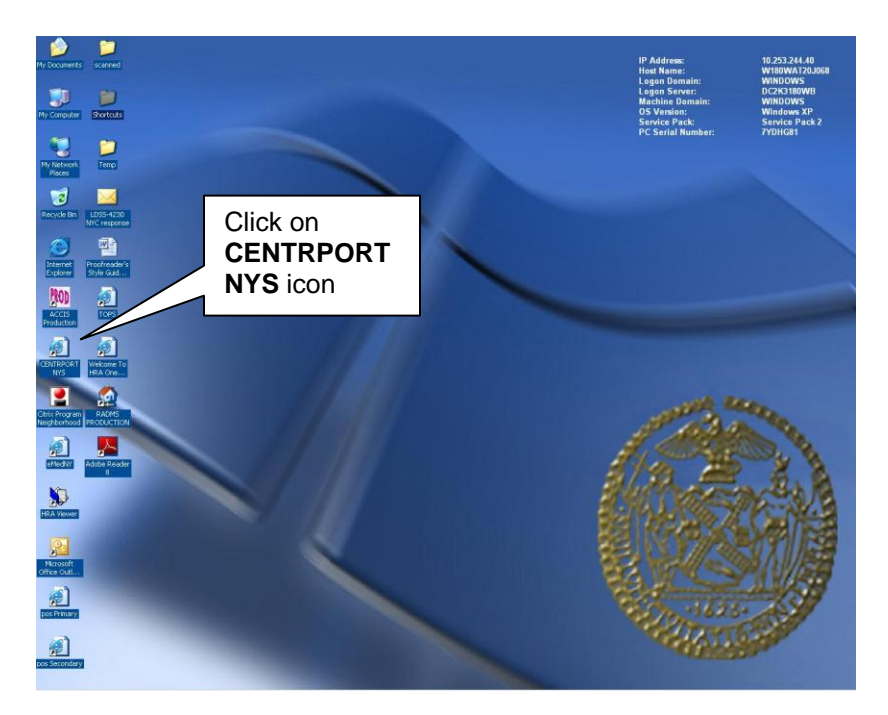

New screen

 The **MY NY.govOnline Services** page appears. Enter your **Username** and **Password** and click the **Sign In** button.

**Note**: Username is the WMS User ID. Contact your system administrator if you do not have access to the Centraport system.

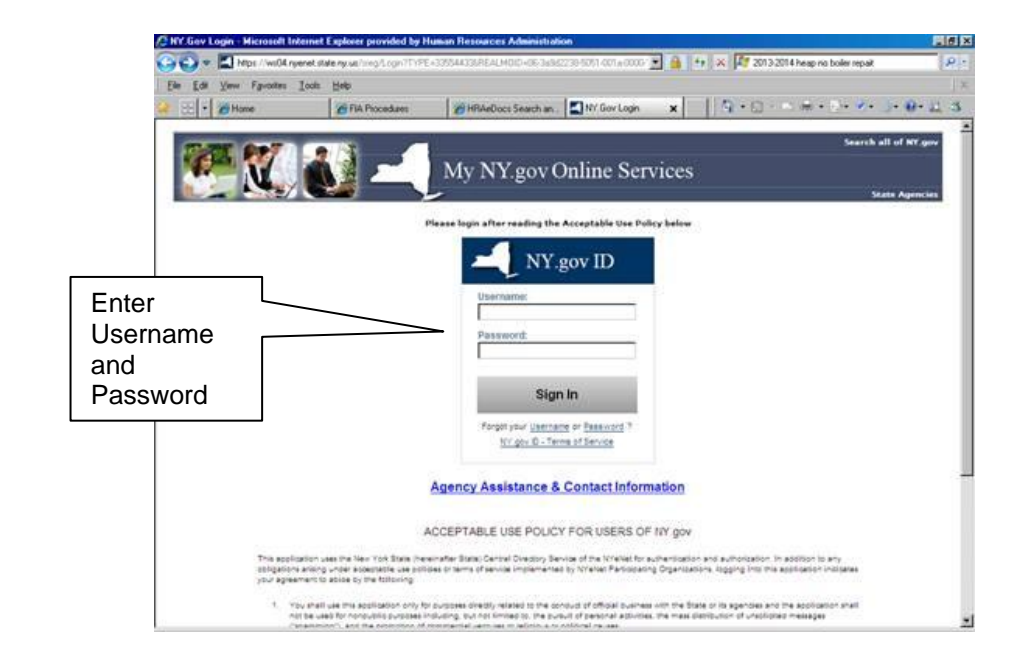

 The **Welcome to CentraPort** page appears with confidentiality and authorization information. Click the **Agree** button to consent and continue.

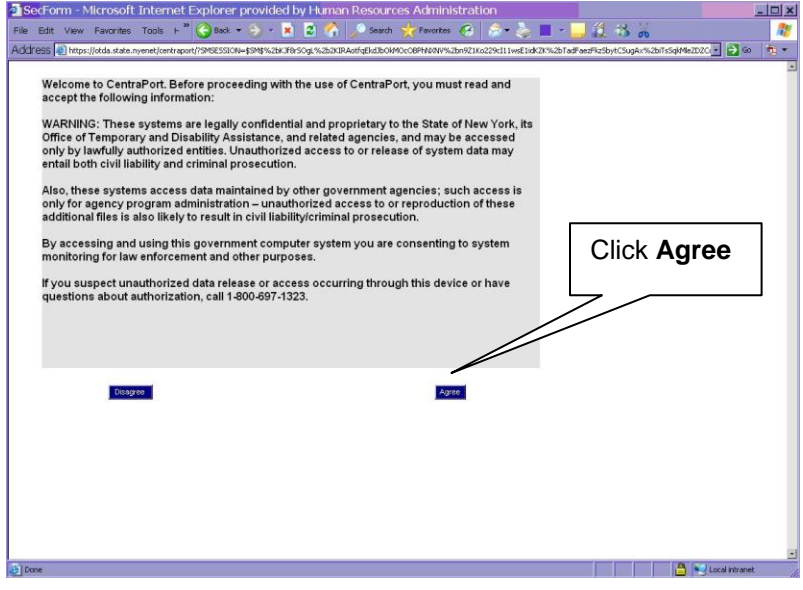

 The **CentraPort** homepage appears with a menu of options. Click the **+** sign by the **Applications** option.

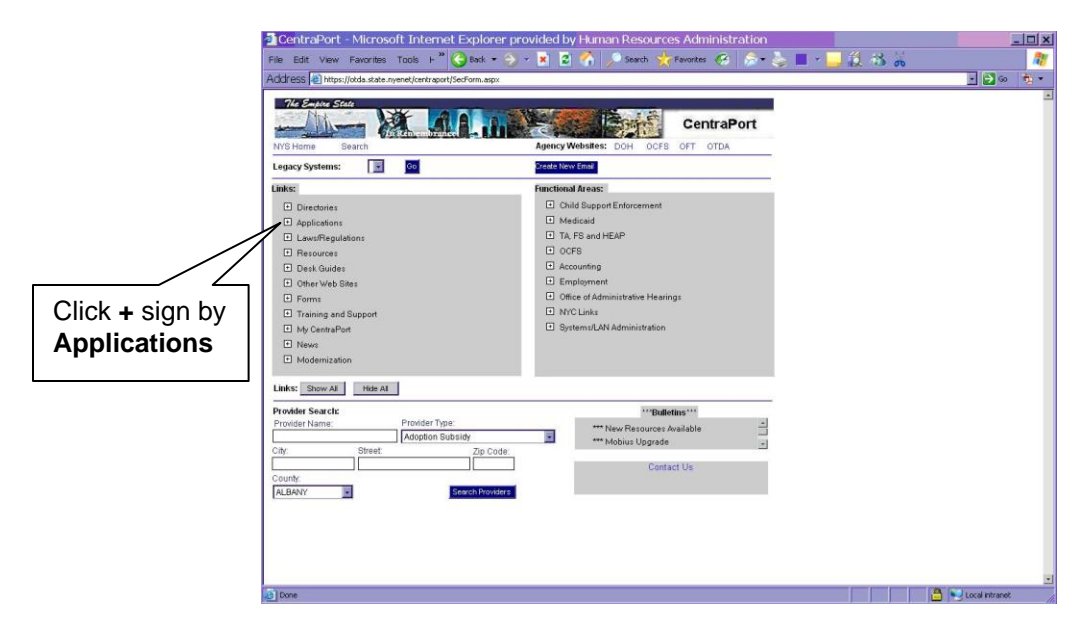

 A menu of applications appears. Click the **COLD (COLD Authorized Users Only)** option. A pop-up window appears to inform you that you are about to leave a secure Web site. Click the **Yes** button to continue.

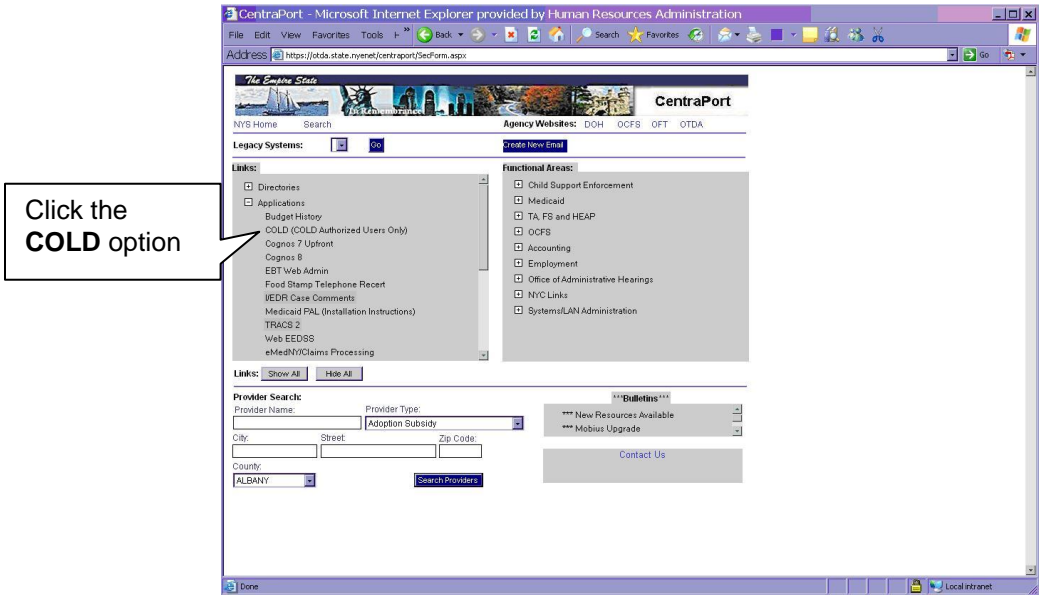

 The **ESP+Web** page appears. Ensure the **Autologin** box is checked and click the **Submit** button.

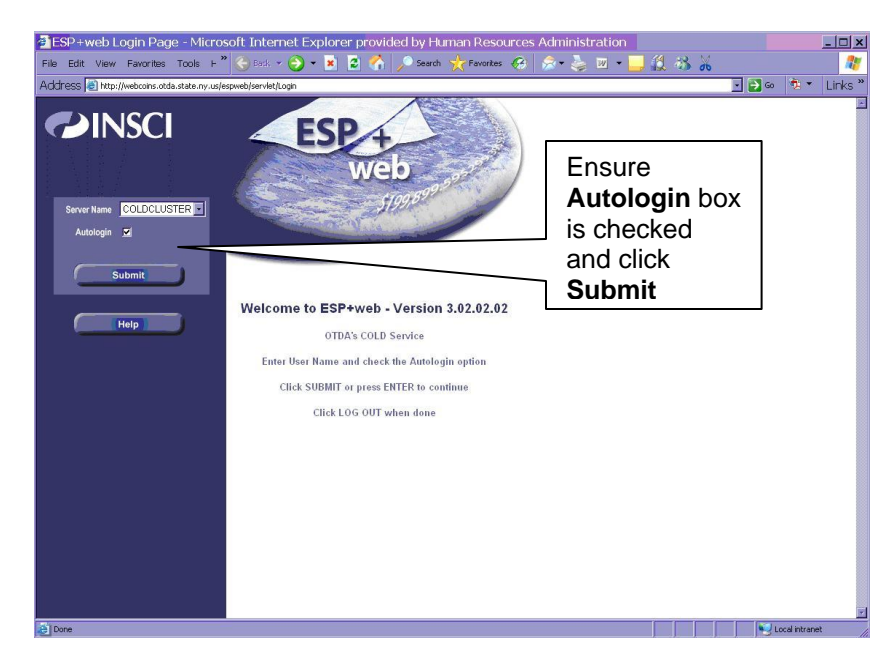

 The **Datagroup Search** page appears. Click the **Client Notices Nov. 1998 to Present** or **Client Notices Prior to Nov. 1998 (to 1/24/95)** option based on the date of the original CNS notice.

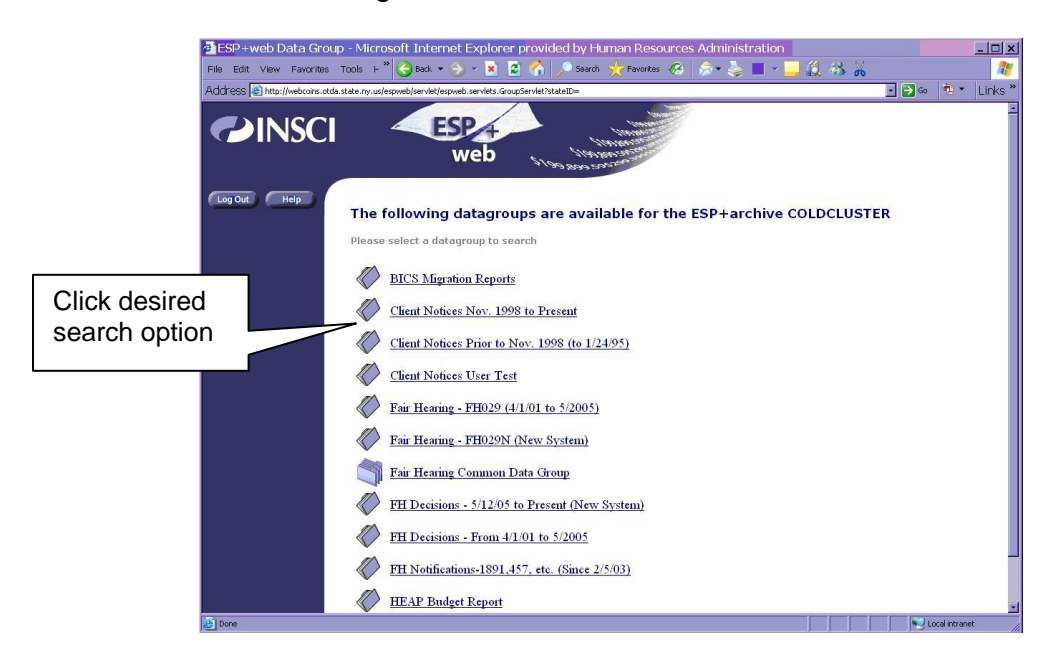

#### **Attachment A** (page 5) – PD #14-02-SYS

- The selected Data Group search page appears. Enter search criteria such as:
	- **Notice Number**
	- **Unit Number**
	- Unit/Worker Name
	- **F** Telephone Number
	- Case Number
	- Case Name
	- **-** Office Number
	- Worker Number
	- **Date**
	- **Location**

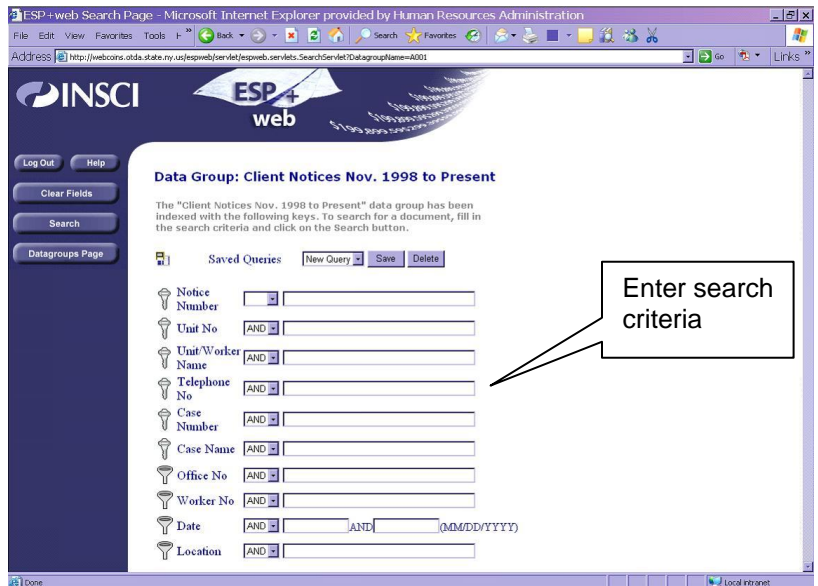

 After entering the search criteria, click the **Search** button. The **Search Results for Data Group** page appears with the search results.

#### **Attachment B – PD #14-02-SYS**

#### **Manual Notice Requirements CA and SNAP**

#### Manual Notice

#### **A CNS notice is not used and a manual notice must be sent when any of the following occur:**

- An **M3E** indicator of **A** (Adequate) or **T** (Timely) is entered in element **053** (CNS Notice Suppressed) on the TAD.
- A code that starts with the letter **Y** is used to close or open a case (e.g., **Y99** [Other **–** Manual Notice Required]).
- Multiple CA denial/closing reasons (e.g., **N15** [Failure to Keep Appointment] and **U40** [Excess Resources]) are used.

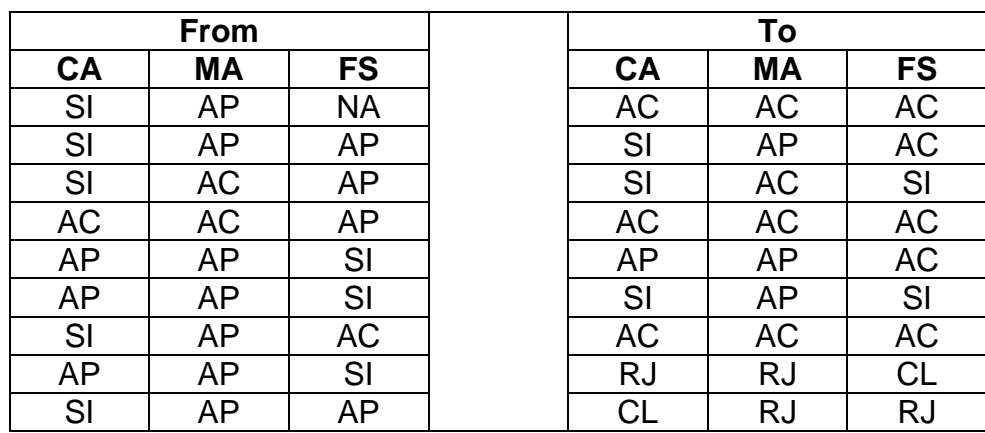

• One of the following Case Status changes occurs:

#### POS Alert for Manual Notice

In instances where a manual notice is required, POS will alert the JOS/Worker that he/she must complete the Action Taken on Your Application: Public Assistance, Food Stamp Benefits and Medical Assistance Coverage (NYC) Part A (**[LDSS-4013A NYC](http://otda.state.nyenet/ldss_eforms/eforms/4013A-NYC.pdf)**) and Action Taken on Your Application: Public Assistance, Food Stamp Benefits and Medical Assistance Coverage (NYC) Part B (**[LDSS-](http://otda.state.nyenet/ldss_eforms/eforms/4013B-NYC.pdf)[4013B NYC](http://otda.state.nyenet/ldss_eforms/eforms/4013B-NYC.pdf)**). All staff must ensure that the appropriate language and citation(s) are used on the notice and that a notice number is not entered in element **280** of the TAD.

#### **Supervisor Responsibility**

The Supervisor must ensure that the correct Reason and regulatory citations are entered on the manual notice.

CNS Notice Requirements for NCA SNAP Only

Staff at the NCA SNAP Centers can create CNS notices for SNAP Opening Code **Q22** (Expedited - Pended Verification [To be used only for NPA/SNAP cases.]).

POS has developed functionality to automatically create Client Notice System (**CNS**) notices. In the first phase, the automatic notice creation is only for limited reason codes. The Worker initiates the creation of the notice by clicking on the new "**Create CNS**" button on the **TAD** window. In phase I, the button will be available for SNAP opening code **Q22**.

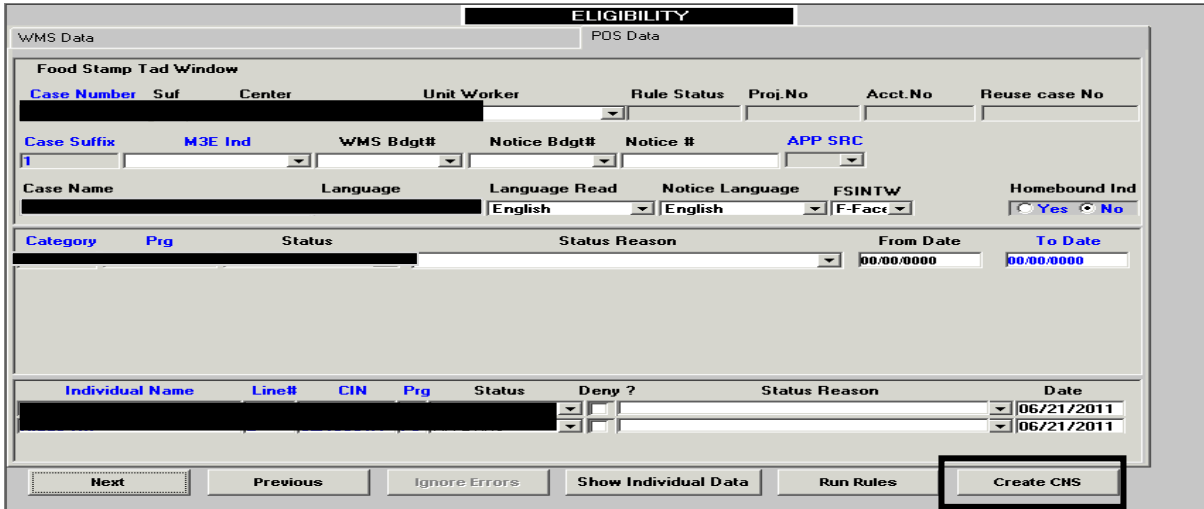

During the notice creation, POS will retrieve from the **Interview** windows the information about the missing documents that the applicant needs to return and post it to the Client Notice System. The created notice number is displayed on the **Notice #** field on the **TAD** window.

The entries for the notice are based on the Worker's selection in the **Document**  boxes in the **SNAP Application Interview** and ensure that the eligibility factors noted on the CNS notice and the Documentation Requirements and/or Assessment Follow-Up Form (**W-113K)** match.

In the first phase, the notices are created only when the following conditions are met:

#### **For NCA SNAP Cases:**

- The activity is **ESNAP Issuance (NCA SNAP Case)** or **EC (Error Correction)- ESNAP Issuance (NCA SNAP Case)**
- The SNAP suffix status is changed from **AP** (Applying) to **SI** (Single Issuance) on the TAD
- The SNAP suffix reason code is **Q22.**
- The case is eligible for the Expedited SNAP benefits and the Grant Data entry window is annotated with SNAP issuance code **55** (Expedited Service - Not Verified for NPA/SNAP cases)**.**

## **POS Alert for NCA SNAP Manual Notices**

NCA SNAP Center staff must use:

- − the Action Taken on Your Food Stamp Benefits Case (NYC) (**[LDSS-3152](http://otda.state.nyenet/ldss_eforms/eforms/3152-NYC.pdf)  [NYC](http://otda.state.nyenet/ldss_eforms/eforms/3152-NYC.pdf)**) to inform SNAP households of their SNAP benefit eligibility determination.
- − the Notice of Intent to change Supplemental Nutrition Assistance Program (SNAP) Benefits (Timely and Adequate) (NYC) (**LDSS-3620**) or the Notice of Intent to Change Supplemental Nutrition Assistance Program (SNAP) Benefits (Adequate Only) (NYC) (**LDSS-3621**) to inform SNAP households of a change in benefits.

All staff must ensure that the appropriate language and citation(s) are used on the notice and that a notice number is not entered in element **280** of the TAD.

#### **Supervisor Responsibility**

The Supervisor must ensure that the correct Reason and regulatory citations are entered on the manual notice.